①写真データの削除方法について

☆必要ないデータは削除しましょう。データが多いと、ドライブの中のデータ量が一杯になってしまいます。 (1)「写真」のアプリを開く。

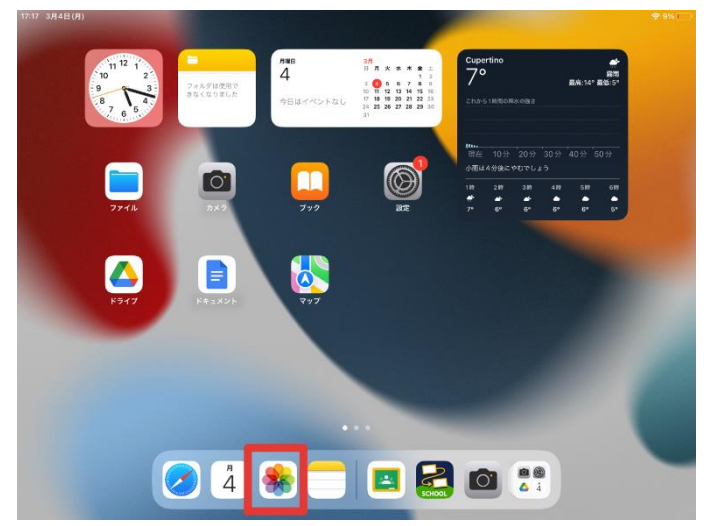

※このようなアイコンです。

(2)「選択」をタップする。

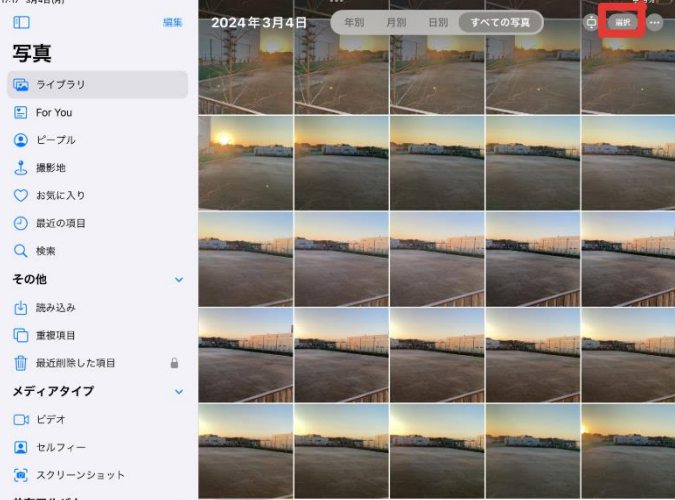

(3)削除したい写真をタップして、「ごみ箱」のアイコンをタップする。(青色のチェックがつきます)

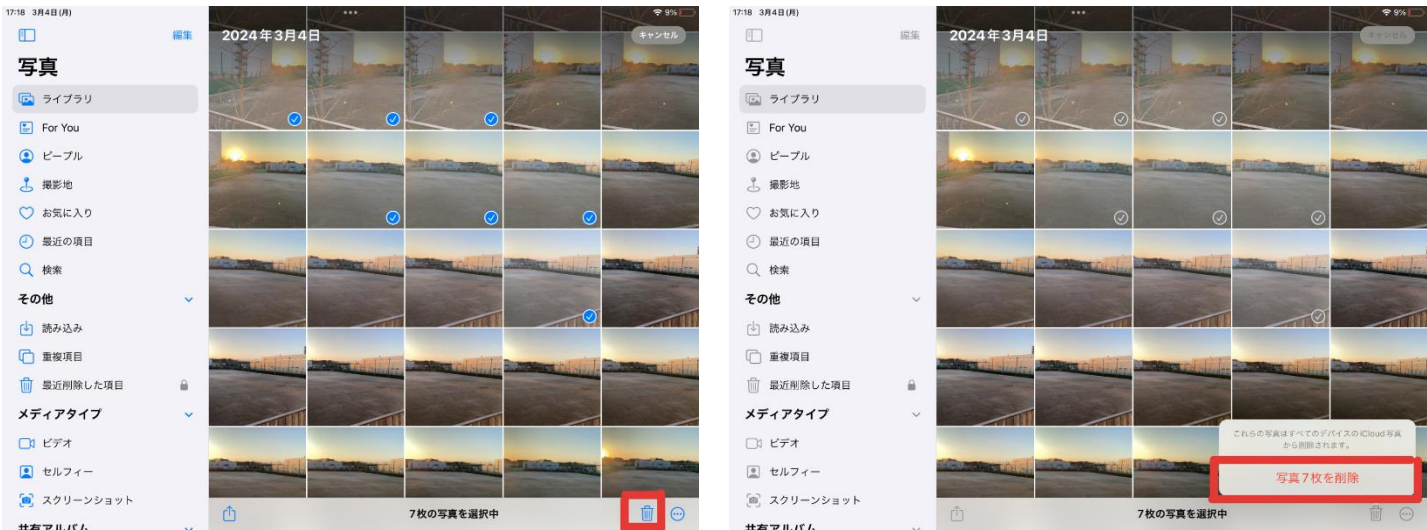

※誤って削除してしまった写真を復元するには「最近削除した項目」から復元することが可能です。

→「写真○枚を削除」をタップする。

②写真データをグーグルドライブにアップロードする方法について

①ドライブアプリを入れていない場合は、 ② 「写真」をタップする。 ③ 画面右上の「選択」をタップ

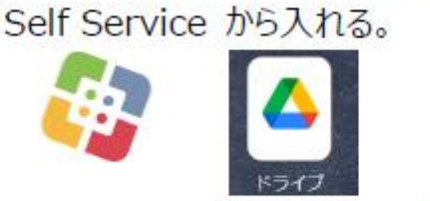

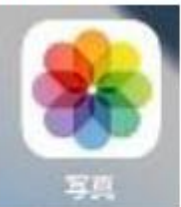

- ⑤ 画面下のアップロードアイコン 「「」 をタップする。
- 6「ドライブ」をタップする。

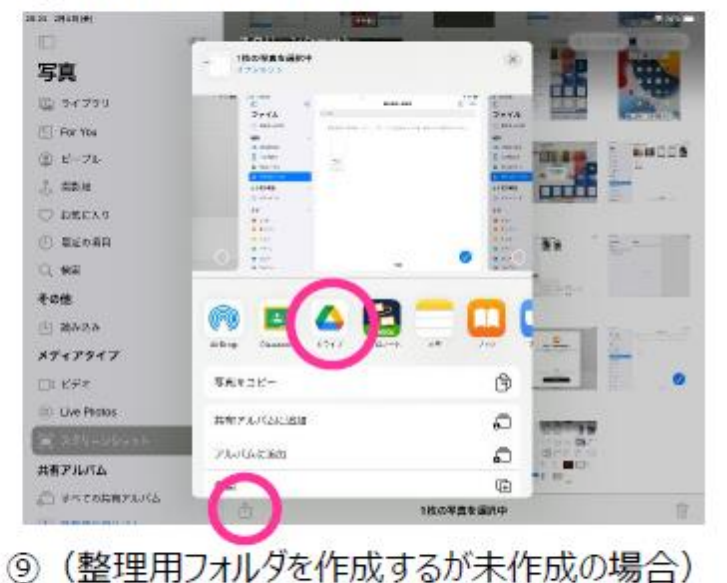

の 下の「フォルダを選択」をタップする。

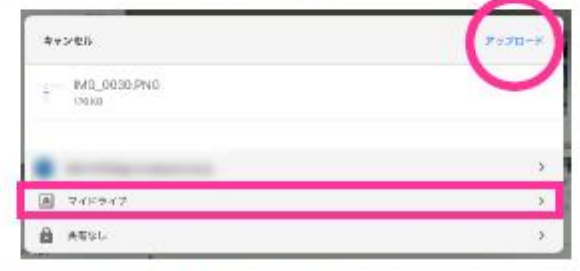

④ 持ち出す写真をすべてタップ。

**The R** 

and the late that 图片片图 **BELLETE**  $\mathbf{C} \in \mathbb{C}$ 

8「マイドライブ」をタップする。

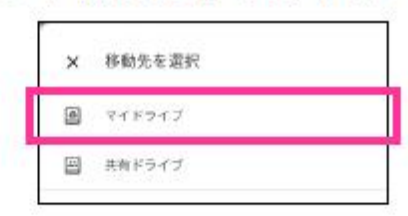

右上のフォルダに「+1が描かれたアイコンをタップする。 ⑩フォルダ名を入力して、「作成」をタップする。

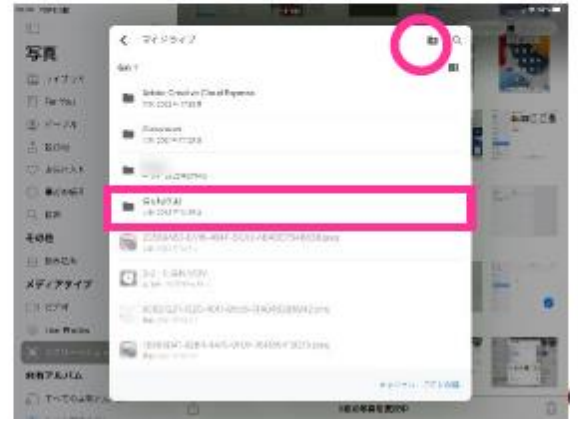

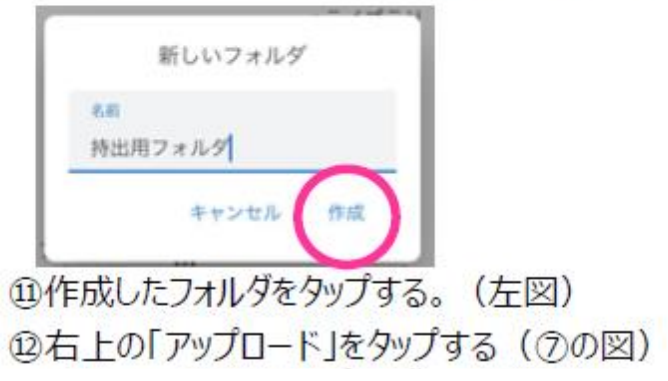